# SIAFI Sistema Integrado de<br>do Governo Federal

# **Manual do Usuário**

**Detalhar Granularidade da Célula**

Data e hora de geração: 23/12/2024 12:00

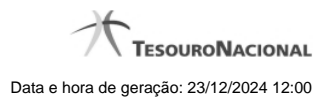

**1 - Detalhar Granularidade da Célula 3**

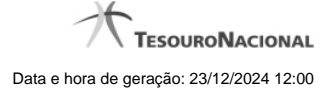

# **1 - Detalhar Granularidade da Célula**

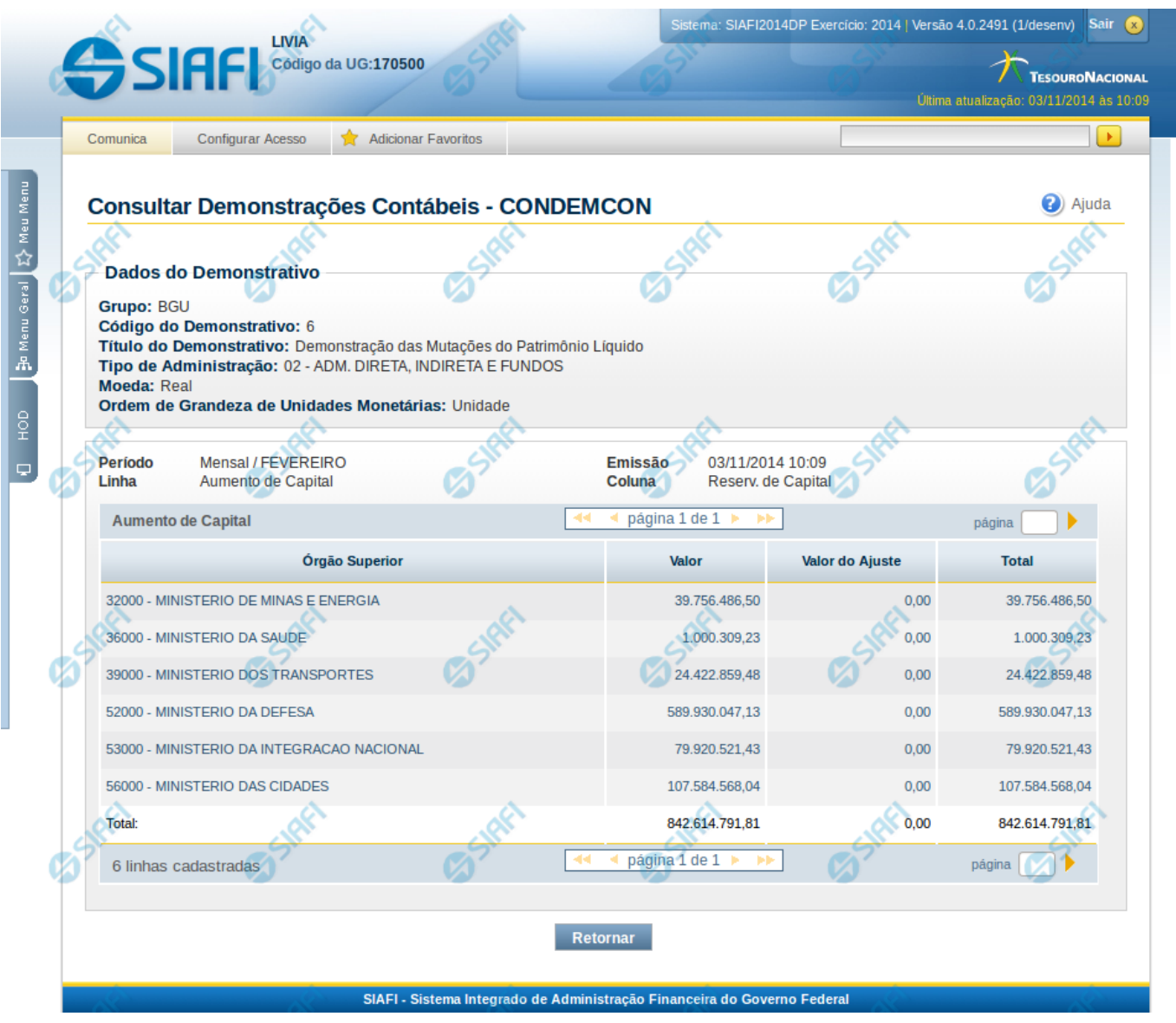

## **Detalhar Granularidade da Célula**

Nesta tela você pode visualizar os valores detalhados por granularidade (OFSS, Órgão Superior, Órgão, Unidade Gestora, Conta, Documento) de uma linha ou de um valor selecionado anteriormente.

### **Cabeçalho**

**Grupo** – indica o grupo do demonstrativo que está sendo apresentado. **Código do Demonstrativo** – indica o código do demonstrativo que está sendo apresentado. **Título do Demonstrativo** – indica o título do demonstrativo que está sendo apresentado. **Órgão** – indica o órgão selecionado como filtro de granularidade. Caso a opção "Órgão Superior" tenha sido selecionada na tela de pesquisa, o sistema mostra após o nome do órgão, um indicativo com o texto "(Órgão Superior)". Esse campo somente é mostrado se ele tiver sido

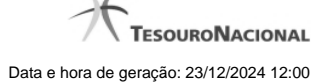

selecionado na tela de pesquisa inicial.

**Unidade Gestora** – indica a unidade gestora selecionada como filtro de granularidade. Esse campo somente é mostrado se ele tiver sido selecionado na tela de pesquisa inicial.

**OFSS** – indica se o filtro OFSS (Sim ou Não) foi selecionado como granularidade. Esse campo somente é mostrado se ele tiver sido selecionado na tela de pesquisa inicial.

**Tipo de Administração** – indica o tipo de administração selecionado como filtro de granularidade. Esse campo somente é mostrado se ele tiver sido selecionado na tela de pesquisa inicial.

**Poder** – indica o poder selecionado como filtro de granularidade. Esse campo somente é mostrado se ele tiver sido selecionado na tela de pesquisa inicial.

**Moeda** – indica a moeda escolhida para visualização dos valores do demonstrativo. Pode ser Real e Moeda de origem da UG.

**Ordem de Grandeza de Unidades Monetárias** – indica a ordem de grandeza dos valores do demonstrativo selecionada na tela de filtros. Pode ser Unidade, Milhar, Milhão.

**Idioma** – indica o idioma no qual está sendo apresentado o demonstrativo. Você pode alterar o valor deste campo para visualizar o demonstrativo em outro idioma. Os idiomas possíveis são Português, Inglês e Espanhol, no entanto, somente aparecerão as opções Inglês e Espanhol se o Gestor tiver habilitado esses idiomas na estrutura de demonstrativo (CONESTDEM).

#### **Detalhamento da Linha ou do Valor**

**Período** – indica a periodicidade selecionada na tela filtro.

**Emissão** – data e hora da emissão da consulta.

**Linha** – indica a linha do demonstrativo ao qual se refere o detalhamento.

**Coluna** – indica a coluna do demonstrativo ao qual se refere o detalhamento. Somente será informado, caso tenha sido selecionado um valor para detalhamento na tela anterior.

**Tabela de detalhamento** – o cabeçalho da tabela contém a descrição da linha cujo link você selecionou na tela de resultado do demonstrativo. A seguir, são listadas as linhas que correspondem ao detalhamento da granularidade selecionada. Por exemplo, se foi selecionada a granularidade "Órgão", na tabela, estarão listados todos os órgãos e seus respectivos valores calculados para a linha selecionado anteriormente. Você poderá utilizar o campo "página" e as setas para navegar entre as páginas da tabela. As colunas sempre são as mesmas: Valor, Valor de Ajuste e Valor Total.

#### **Botões**

**Retornar** – selecione esta opção para retornar à página anterior.